# **Quick Guide for Setting Up Your Online Testing Technology**

Cambium's Test Delivery System (TDS) has two components: the **Test Administrator (TA) Interface** and the **Student Interface**.

- Test administrators use the TA Interface to create and manage test sessions from any web browser.
- Students access and complete their tests through the Student Interface via the Secure Browser.

This document explains in 4 steps how to set up technology in your schools and district:

**Step 1.** Setting up the test administrator workstation **Step 2.** Setting up student workstations **Step 3.** Configuring your network for online testing **Step 4.** Configuring assistive technologies

# **STEP 1:** SETTING UP THE TEST ADMINISTRATOR WORKSTATION

Setting up the TA workstation

It is unlikely that any setup is required for your TA workstations. Nearly any modern device, including mobile devices like tablets and phones, with any up-to-date web browser can be used to access the TA Interface and administer a testing session. The TA Interface is a website. A device with an internet connection and an up-to-date web browser you already use to check your email, browse Facebook, read news articles, or watch YouTube should be capable of administering tests.

If your school uses a firewall or other networking equipment that blocks access to public websites, you may need to add American Institutes for Research (AIR) and Cambium (CAI) websites to your allowlist. For a list of websites you should add to your allowlist, see the "Whitelisting Resources for Online Testing" section in the document titled *[Configurations, Troubleshooting, and Advanced](https://idaho.portal.cambiumast.com/core/fileparse.php/1519/urlt/WindowsTechnologyGuide-2020-2021_FINAL.pdf)  [Secure Browser Installation for Windows,](https://idaho.portal.cambiumast.com/core/fileparse.php/1519/urlt/WindowsTechnologyGuide-2020-2021_FINAL.pdf) [Mac,](https://idaho.portal.cambiumast.com/core/fileparse.php/1519/urlt/MacTechnologyGuide-2020-2021_FINAL.pdf) or [Chrome OS](https://idaho.portal.cambiumast.com/core/fileparse.php/1519/urlt/ChromeTechnologyGuide-2020-2021_FINAL.pdf) or Configurations for [iPads.](https://idaho.portal.cambiumast.com/core/fileparse.php/1519/urlt/Configurations-for-iPad-2020-2021.pdf)*

TAs can print test session information or test items for students with the print-on-request accommodation. To be able to print, TA workstations must be connected to a printer.

# **STEP 2:** SETTING UP STUDENT WORKSTATIONS

### **Overview**

### Supported Technology

In order for students to access online tests, each student workstation such as Windows, Mac, Chrome OS, and iPad operating systems needs the Idaho Secure Browser installed on it. The Secure Browser is CAI's customized web browser designed to keep tests secure by locking down the student workstation and preventing the student from accessing anything except their test. Unlike up-to-date web browsers, the Secure Browser displays the student application in full-screen mode with no user interface to the browser itself. It has no back button, next button, refresh button,

or URL bar. Students open the Idaho Secure Browser and are taken exactly where they need to go.

To get started setting up student workstations, first make sure the device being used is supported.

For a list of supported desktops and laptops and related hardware requirements, see the following table:

#### Table 1

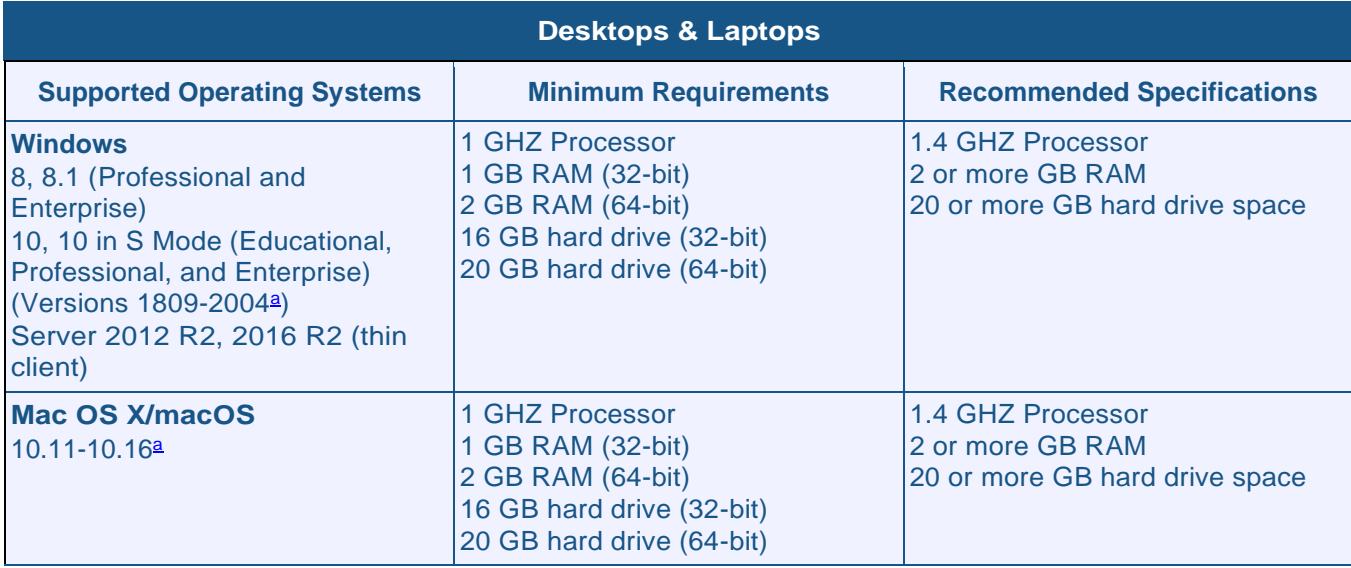

<span id="page-1-0"></span>a Support for this version is anticipated upon the completion of testing following its release.

b ARM-powered devices such as the Raspberry Pi are not supported for online testing.

For a list of supported tablets and Chromebooks, see the following table:

#### Table 2

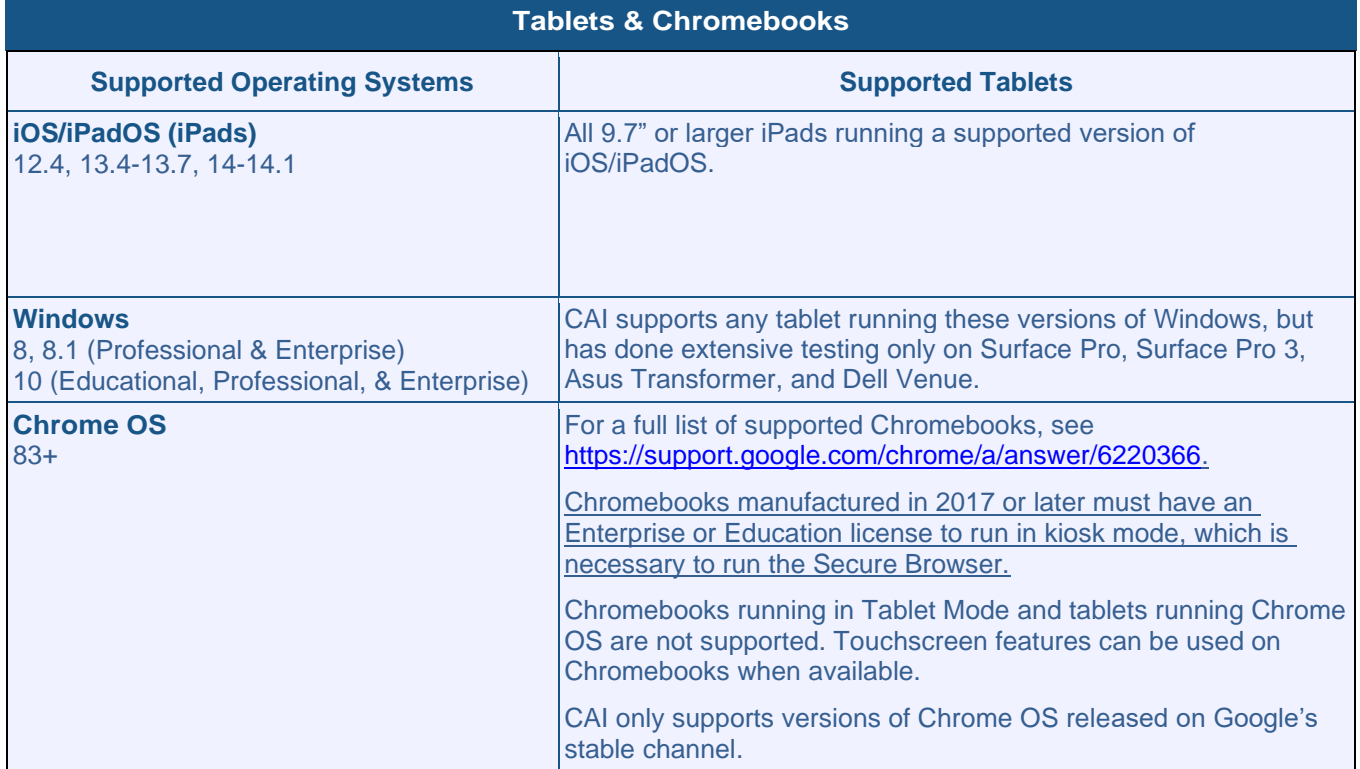

a Support for this version is anticipated upon the completion of testing following its release.

For a list of supported NComputing solutions for Windows, see the following table:

#### Table 3

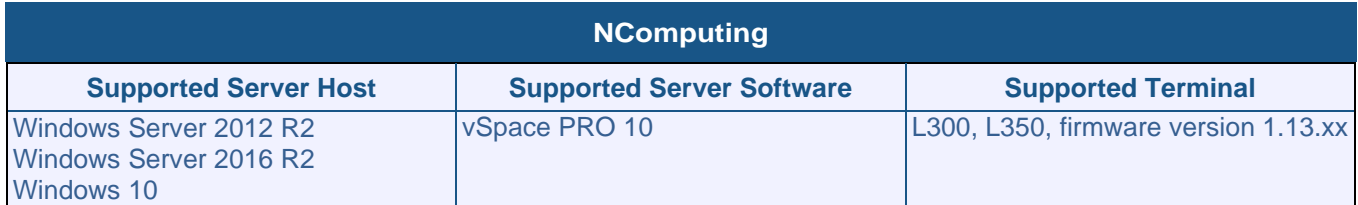

For a list of supported terminal servers for Windows, see the following table:

#### Table 4

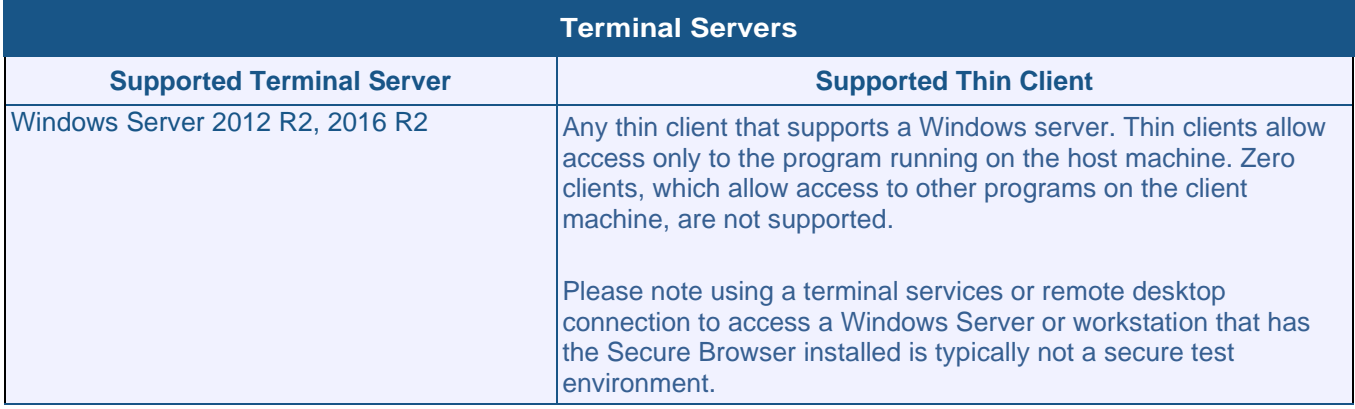

Devices running CloudReady NeverWare are also supported. For information on supported devices and installation instructions, please visit [https://www.neverware.com.](https://www.neverware.com/)

All supported computers, laptops, tablets, and approved testing devices must meet the following requirements:

#### Table 5

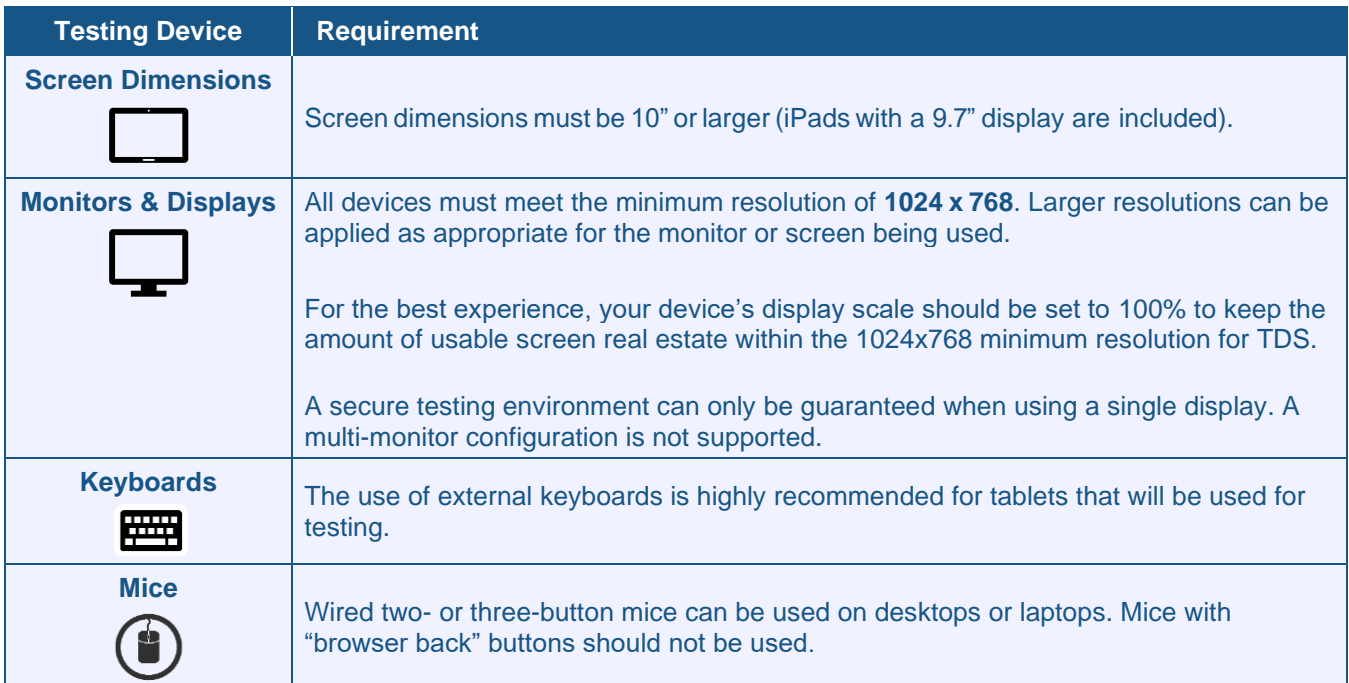

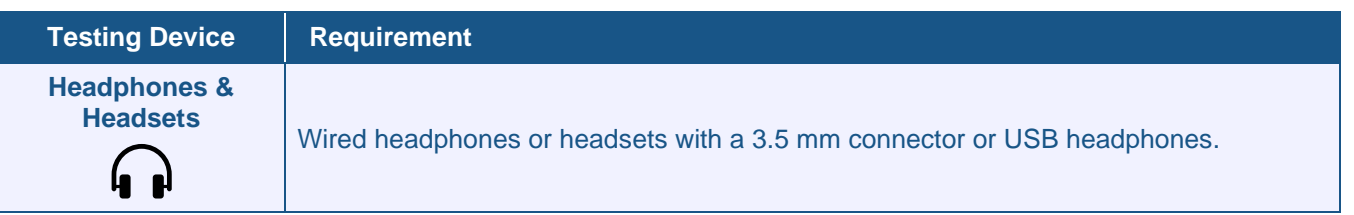

### Installing the Idaho Secure Browser

Once you have made sure the devices are supported, you are ready to download and install the Idaho Secure Browser.

The Idaho Secure Browser is available for all major operating systems listed in Tables 1, 2, 3, 4, and 5. You can download the Idaho Secure Browser from the [ISAT portal.](https://idaho.portal.cambiumast.com/core/fileparse.php/1519/urlt/AssistiveTechManual-2020-2021.pdf) The ISAT portal also contains basic installation instructions.

If it is your responsibility to manage a large number of machines across your school or district, you can likely use the same tools you are already familiar with to push the Idaho Secure Browser out to all of your machines at scale. For example, the Idaho Secure Browser ships as an MSI package which enables use of MSIEXEC.

If you do not have a large number of machines to manage, you can follow the basic installation instructions on the ISAT portal to install the Idaho Secure Browser. The Idaho Secure Browser is installed the same way as most other software. You will be asked to download a file, open that file, and follow prompts along the way to install the Idaho Secure Browser. If you are familiar with installing software, install the Idaho Secure Browser the same way.

For schools and districts seeking advanced installation instructions for Windows, Mac, Chrome OS, or iPads including instructions on how to install the Idaho Secure Browser on multiple devices, see the following documents for your operating system:

*[Configurations, Troubleshooting, and Advanced Secure Browser Installation for Windows](https://idaho.portal.cambiumast.com/core/fileparse.php/1519/urlt/WindowsTechnologyGuide-2020-2021_FINAL.pdf) [Configurations, Troubleshooting, and Advanced Secure Browser Installation for Mac](https://idaho.portal.cambiumast.com/core/fileparse.php/1519/urlt/MacTechnologyGuide-2020-2021_FINAL.pdf) [Configurations, Troubleshooting, and Advanced Secure Browser Installation for Chrome OS](https://idaho.portal.cambiumast.com/core/fileparse.php/1519/urlt/ChromeTechnologyGuide-2020-2021_FINAL.pdf) [Configurations](https://idaho.portal.cambiumast.com/core/fileparse.php/1519/urlt/Configurations-for-iPad-2020-2021.pdf) for iPads Quick Guide*

### **Disabling and Managing Features**

For devices running Windows, Mac, iOS, or Chrome OS, there are a few additional configurations that need to be made before secure testing can begin.

Several necessary configurations for Mac workstations can be performed by installing the Mac Secure Profile. For more information, see the section titled ["Installing the Mac Secure Profile.](#page-4-0)"

# **Windows**

# ■ Setting Up

Windows 10 and Windows 10 in S Mode come with Microsoft's Take a Test app, which enforces a locked-down, secure testing environment identical to CAI's Secure Browser. Users of the Take a Test app do not need to install the Idaho Secure Browser on the testing machine. Instructions for configuring the Take a Test app can be found on [the ISAT portal.](https://idaho.portal.cambiumast.com/secure-browsers.stml)

# Disabling and Managing Features

#### Disabling Fast User Switching for Windows

Fast User Switching is a feature in Windows 8, 8.1, and 10 that allows for more than one user to be logged in at the same time. If Fast User Switching is not disabled and students try to access

another user account during a test, the Idaho Secure Browser will pause the test.

Fast User Switching can be disabled using the Local Group Policy Editor or Registry Editor. For instructions on how to disable Fast User Switching, see the "How to Disable Fast User Switching" section in the document titled **Configurations, Troubleshooting, and Advanced Secure Browser** *[Installation for Windows](https://idaho.portal.cambiumast.com/core/fileparse.php/1519/urlt/WindowsTechnologyGuide-2020-2021_FINAL.pdf)*.

#### Disabling App Pre-launching for Windows

Application Prelaunch is a feature in Windows 10 that allows Universal Windows Platform apps, such as the Photos app or Edge web browser, to prelaunch and run in the background even if a user did not open the apps themselves. Users will be unable to start the Take a Test app with these apps running in the background and will be kicked out of a test if the apps launch while the user is running the Take a Test app. This does not affect users running the Idaho Secure Browser.

App pre-launching can be disabled by using a PowerShell command and editing the registry. For instructions on how to disable app pre-launching, see this [page](https://support.microsoft.com/en-us/help/4338725/k-12-assessment-unexpected-reports-apps-running-background-windows-10) from Microsoft's Online Windows Support.

#### **Mac**

# **Disabling and Managing Features**

#### <span id="page-4-0"></span>Installing the Mac Secure Profile

To configure Mac workstations, begin by downloading the Mac Secure Profile from your portal and then install it. The profile, upon installation, disables the hot keys for enabling Mission Control, Spaces, Screenshots, and Dictation and the trackpad gestures for accessing Lookup, App Exposé, Launchpad, and Show Desktop. It also sets function keys to standard functions for all users of the Mac to which it is deployed, disables Voice Control, and disables the menu pop-up that appears when triple-tapping the power button on Touch Bar-enabled devices. Upon installing the profile, the Mac should immediately be restarted so that all settings can take effect. The Secure Profile has been updated for 2020-2021. If you have previously installed an older version of the Secure Profile, you must download and install the new version from the link on your portal. Instructions for installing the Secure Profile are in the document titled *[Configurations, Troubleshooting, and](https://idaho.portal.cambiumast.com/core/fileparse.php/1519/urlt/MacTechnologyGuide-2020-2021_FINAL.pdf)  [Advanced Secure Browser Installation for Mac](https://idaho.portal.cambiumast.com/core/fileparse.php/1519/urlt/MacTechnologyGuide-2020-2021_FINAL.pdf)*.

#### Disabling Third-party App Updates for Mac

Updates to third-party apps may include components that compromise the testing environment. These updates can be disabled through System Preferences. For instructions on how to disable updates to third-party apps, see the "How to Disable Updates to Third-Party Apps" section in the document titled *[Configurations, Troubleshooting, and Advanced Secure Browser Installation for](https://idaho.portal.cambiumast.com/core/fileparse.php/1519/urlt/MacTechnologyGuide-2020-2021_FINAL.pdf)  [Mac](https://idaho.portal.cambiumast.com/core/fileparse.php/1519/urlt/MacTechnologyGuide-2020-2021_FINAL.pdf)*.

#### Disabling iTunes Updates for Mac

Updates to iTunes may pop up during a test. If updates to iTunes are not disabled and they pop up during a test, the Idaho Secure Browser will pause the test.

Updates to iTunes can be disabled through System Preferences. For instructions on how to disable updates to iTunes, see the "How to Disable Updates to iTunes" section in the document titled *[Configurations, Troubleshooting, and Advanced Secure Browser Installation for Mac](https://idaho.portal.cambiumast.com/core/fileparse.php/1519/urlt/MacTechnologyGuide-2020-2021_FINAL.pdf)*.

#### Disabling Fast User Switching for Mac

Fast User Switching is a feature in Mac OS X 10.11 and higher that allows for more than one user to be logged in at the same time. If Fast User Switching is not disabled and students try to access another user account during a test, the Idaho Secure Browser will pause the test.

Fast User Switching can be disabled through System Preferences. For instructions on how to

disable Fast User Switching, see the "How to Disable Fast User Switching" section in the document titled *[Configurations, Troubleshooting, and Advanced Secure Browser Installation for](https://idaho.portal.cambiumast.com/core/fileparse.php/1519/urlt/MacTechnologyGuide-2020-2021_FINAL.pdf)  [Mac](https://idaho.portal.cambiumast.com/core/fileparse.php/1519/urlt/MacTechnologyGuide-2020-2021_FINAL.pdf)*.

### **iPad**

# Setting Up

For iPads, the SecureTest (formerly AIRSecureTest) app is CAI's mobile version of the Idaho Secure Browser. It is available in each app store to download and install. The first time you open this app, it will ask you to choose your state and assessment program. Your choice is saved and from then on, the Mobile Idaho Secure Browser works just like the desktop version, allowing you to access operational tests, practice tests, and the network diagnostic tool. You can also use any mobile device management utility to install the Idaho Secure Browser on multiple managed devices and configure those devices.

### Disabling and Managing Features

A feature built into iOS/iPadOS called Assessment Mode (AM) (formerly known as Automatic Assessment Configuration (AAC)) handles many necessary configurations to prepare iPads for online testing. For more information on AM, including a list of features it disables, please visit [https://support.apple.com/en-us/HT204775.](https://support.apple.com/en-us/HT204775) In addition to AM disabling features listed at the URL above, there are a few additional features in iOS/iPadOS that must be disabled prior to the administration of online testing. These features, which are listed below, should not be available to students without an accommodation and AM does not currently block them.

#### Disabling Voice Control for iPads

iPads running any supported version of iOS/iPadOS have access to a feature called Voice Control that is not automatically disabled by Assessment Mode (AM) (formerly known as Automatic Assessment Configuration (AAC)). Voice Control allows iPad users to control an iPad using voice commands. If this feature is enabled on iPads that are used for testing, students may be able to access unwanted apps, such as web browsers, during a test.

Voice Control is disabled by default. If it has never been enabled on an iPad, you have nothing to do. If it has been enabled, you must disable it before a student takes a test. Voice Control can be disabled through accessibility settings. For instructions on how to disable Voice Control, see the "How to Disable Voice Control" section in the document titled *[Configurations for iPads](https://idaho.portal.cambiumast.com/core/fileparse.php/1519/urlt/Configurations-for-iPad-2020-2021.pdf)*.

#### Disabling VoiceOver for iPads

iPads running any supported version of iOS/iPadOS have access to a feature called VoiceOver that is not automatically disabled by Assessment Mode (AM) (formerly known as Automatic Assessment Configuration (AAC)). VoiceOver is a gesture-based screen reader that allows users to receive audible descriptions of what is on the screen of their iPad. VoiceOver also changes touchscreen gestures to have different effects and adds additional gestures that allow users to move around the screen and control their iPads. If VoiceOver is not disabled on iPads, students may be able to access unwanted apps during a test. This feature should not be available to students without an accommodation.

VoiceOver can be disabled through accessibility settings. For instructions on how to disable VoiceOver, see the "How to Disable VoiceOver" section in the document titled *[Configurations for](https://idaho.portal.cambiumast.com/core/fileparse.php/1519/urlt/Configurations-for-iPad-2020-2021.pdf)  [iPads](https://idaho.portal.cambiumast.com/core/fileparse.php/1519/urlt/Configurations-for-iPad-2020-2021.pdf)*.

#### Disabling Emoji Keyboard for iPads

iPads running any supported version of iOS/iPadOS have an emoji keyboard enabled by default. If the emoji keyboard is not disabled, students will be able to enter emoticons into a test, which can be confusing for scorers.

The emoji keyboard can be disabled through keyboard settings. For instructions on how to disable the emoji keyboard, see the "How to Disable the Emoji Keyboard" section in the document titled *[Configurations for iPads](https://idaho.portal.cambiumast.com/core/fileparse.php/1519/urlt/Configurations-for-iPad-2020-2021.pdf)*.

### **Chrome**

# Setting Up

For Chromebooks, the SecureTest (formerly AIRSecureTest) app is CAI's mobile version of the Idaho Secure Browser. It is available in each app store to download and install. The first time you open this app, it will ask you to choose your state and assessment program. Your choice is saved and from then on, the Mobile Idaho Secure Browser works just like the desktop version, allowing you to access operational tests, practice tests, and the network diagnostic tool. You can also use any mobile device management utility to install the Idaho Secure Browser on multiple managed devices and configure those devices.

### Disabling and Managing Features

#### Managing Chrome OS Auto-Updates

New versions of Chrome OS are released regularly and tested by CAI to ensure no new features pose a risk for online testing. However, bugs or unintentional features do sometimes show up in the latest release. Because of this, CAI recommends disabling Chrome OS auto-updates or limiting auto-updates to a version used successfully before testing begins to ensure Chromebooks remain stable during testing season.

You can disable or limit Chrome OS updates through the Device Settings page on your Chromebook. From this page, you can stop auto-updates or allow auto-updates but only to a specific version. For more detailed instructions on how to disable or limit Chrome OS auto-updates, see the "How to Manage Chrome OS Auto-Updates" section in the document titled *[Configurations,](https://idaho.portal.cambiumast.com/core/fileparse.php/1519/urlt/ChromeTechnologyGuide-2020-2021_FINAL.pdf)  Troubleshooting, [and Advanced Secure Browser Installation for Chrome OS](https://idaho.portal.cambiumast.com/core/fileparse.php/1519/urlt/ChromeTechnologyGuide-2020-2021_FINAL.pdf)*.

# **STEP 3:** CONFIGURING YOUR NETWORK FOR ONLINE TESTING

In this section, we provide some tools and recommendations to help configure your network for online testing. To ensure a smooth administration, CAI recommends network bandwidth of at least 20 kilobits per second for each student being concurrently tested.

### **The Network Diagnostic Tool**

CAI provides a network diagnostic tool to test your network's bandwidth to ensure it can handle administering online tests. The network diagnostic tool can be accessed through the Idaho Secure Browser or from **Sample/ Training Tests site** on the ISAT portal through an up-to-date browser.

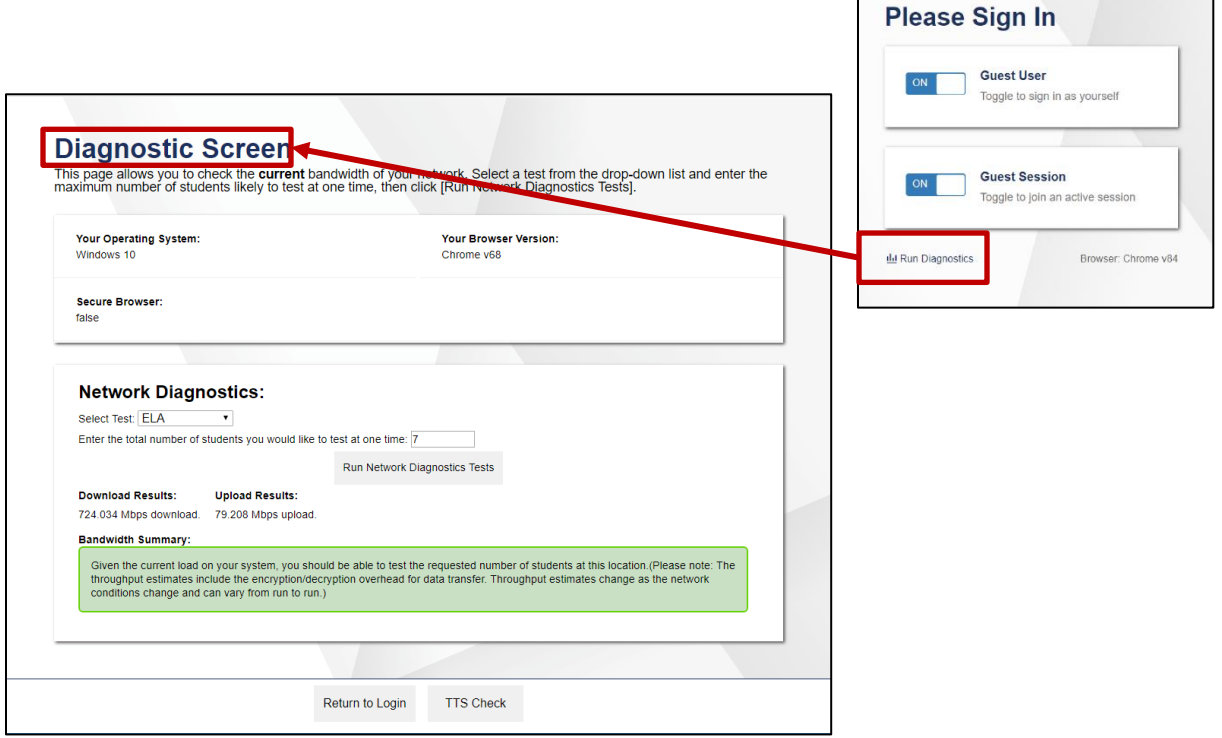

Once you are in the network diagnostic tool, enter the number of students you will test at peak volume and the tool will indicate if your network can handle testing. The goal of the network diagnostic tool is to determine if your network bandwidth can handle the number of students you hope to test at peak volume. If the tool indicates you lack proper bandwidth, determine if other activity on your network is drawing bandwidth away from the machine attempting to take the test. If it is, try to prioritize bandwidth for CAI's websites during online testing.

# **Proxy Servers**

You may need to configure the Idaho Secure Browser's proxy settings. For instructions on how to configure the Idaho Secure Browser's proxy settings, see the "How to Configure the Idaho Secure Browser for Proxy Servers" section in the configuration guide for your operating system.

Proxy servers must be configured to not cache data received from servers.

Session timeouts on proxy servers and other devices should be set to values greater than the typically scheduled testing time. For example, if test sessions are scheduled for 60 minutes, consider session timeouts of 65–70 minutes.

### **Traffic Shaping, Packet Prioritization, & Quality of Service**

If network includes devices that perform traffic shaping, packet prioritization, or Quality of Service, ensure CAI URLs have high priority. For a list of websites you should give high priority, see the "Which Resources to Add to your Allowlist for Online Testing" section in the configuration guide for your operating system*.*

# **STEP 4:** CONFIGURING ASSISTIVE TECHNOLOGIES

Students access the secure tests through the Student Interface, a website that is accessed through the Idaho Secure Browser.

Students who use assistive technologies with a standard web browser should be able to use those same technologies with the TDS. The best way to test compatibility with assistive technologies is by taking a practice test with those technologies turned on. For a list of supported technologies and configuration instructions, see the document titled *[Assistive Technology Manual](https://idaho.portal.cambiumast.com/core/fileparse.php/1519/urlt/AssistiveTechManual-2020-2021.pdf)*.

Assistive technologies must be launched on student workstations prior to launching the Idaho Secure Browser.

# **Supported Embedded Features**

Embedded features are built into the TDS and can be accessed through settings. They can be accessed without additional third-party software. To use these embedded features, students need an accommodation.

# **Text-to-Speech**

Text-to-speech (TTS) reads text on the screen aloud. Using TTS requires at least one voice pack to be installed on the student workstation. Voice packs that ship with the operating systems out of the box for Windows, Mac, and iOS/iPadOS are fully compatible with the Idaho Secure Browser. The Idaho Secure Browser works with voice packs that ship out of the box for Chrome OS devices, but the pause feature does not work properly on these devices. For students who need the use of TTS, CAI recommends using a desktop, laptop, or tablet running Windows, OS X/macOS, or iOS/iPadOS. If a Chromebook is being used, there is a workaround that allows students to highlight a passage of text and have TTS read just that passage, eliminating the need for the pause feature.

For a full list of voice packs that have been tested and are allowed CAI Browser and for instructions about configuring TTS settings, see the document titled *[Assistive Technology Manual](https://idaho.portal.cambiumast.com/core/fileparse.php/1519/urlt/AssistiveTechManual-2020-2021.pdf)*.

# **Supported Non-Embedded Features**

Non-embedded features require the use of other hardware and/or software to make certain functionality available to students within the TDS. Non-embedded features require settings be set to permissive mode. This mode, found in TIDE as a student test setting, temporarily lowers the security settings of the Idaho Secure Browser so that the student can interoperate with other software on the device, like JAWS or ZoomText, while they are taking the test. Permissive mode is supported on Windows and Mac. Permissive mode is not available for iPads, or Chromebooks. Users of these devices who need assistive technology supports should use CAI's embedded tools.

# **Screen Readers**

Screen readers allow students to read text displayed on a screen with a speech synthesizer and a refreshable braille display. Screen reading requires software to be installed on the student workstation. For a list of supported screen readers and configuration instructions, see the document titled *[Assistive Technology Manual](https://idaho.portal.cambiumast.com/core/fileparse.php/1519/urlt/AssistiveTechManual-2020-2021.pdf)*.

# **Braille Embossers**

Braille embossers are needed to access content with images in ELA as well as all content in

Mathematics and Science Interim tests. The student interface component of TDS allows students to emboss test material with TA approval. The software that sends print requests to the Braille embosser must be installed on computers that TAs use for test sessions. For more information about configuring supported Braille embossers, see the document titled *[Assistive Technology](https://idaho.portal.cambiumast.com/core/fileparse.php/1519/urlt/AssistiveTechManual-2020-2021.pdf)  [Manual](https://idaho.portal.cambiumast.com/core/fileparse.php/1519/urlt/AssistiveTechManual-2020-2021.pdf)*.

# **Refreshable Braille Displays**

Refreshable Braille Displays (RBDs) are used to read text-only content on ELA, and Mathematics tests, while Braille embossers are needed to read any content with images in ELA tests, as well as advanced content in Mathematics and Science Interim tests. RBDs must be properly setup before they can be used by students. For information about installing and setting up RBDs, refer to the product's provided instructions and manuals.

# **Speech-to-Text**

Speech-to-text (STT) allows a student to speak into a headset and have their speech converted into text that becomes the response that is entered into the Student component. STT is available through third-party software for Windows and Mac through Dragon Naturally Speaking or other similar software. Users should verify the security and privacy policies of any third-party software before deciding to use that software. Many STT providers send a student's audio recording to the cloud for processing. This should be disabled before use so sensitive testing data is not sent to third parties. Users should have a clear understanding of what third-party providers do and do not do with student information. For more information regarding STT and possible solutions for other operating systems, see the document titled *[Assistive Technology Manual](https://idaho.portal.cambiumast.com/core/fileparse.php/1519/urlt/AssistiveTechManual-2020-2021.pdf)*.

# **Word Prediction**

Word prediction software predicts words as a student types. Currently, CAI does not offer an embedded word prediction feature. Word prediction is available for Windows and Mac through the use of third-party apps like Read&Write and other similar software. For more information about supported third-party apps, see the document titled *Assistive Technology Manual*.

### **Alternative Computer Inputs**

Alternative Computer Input (ACI) tools allow students to interact with a computer without using a traditional mouse and keyboard setup. CAI does not include any embedded alternative computer input tools, but it supports several third-party alternative computer input technologies. For more information about supported third-party alternative computer inputs, see the document titled *[Assistive Technology Manual](https://idaho.portal.cambiumast.com/core/fileparse.php/1519/urlt/AssistiveTechManual-2020-2021.pdf)*.

# **Assistive Keyboard and Mouse Input**

Assistive Keyboard and Mouse Input tools provide additional support to students who need to use a keyboard and mouse in order to respond to test items. CAI does not include any embedded assistive keyboard and mouse input tools, as these tools typically involve the use of special hardware, but the Student Interface does support several third-party assistive keyboard and mouse input tools. For more information about supported third-party assistive keyboard and mouse input solutions, see the document titled *[Assistive Technology Manual](https://idaho.portal.cambiumast.com/core/fileparse.php/1519/urlt/AssistiveTechManual-2020-2021.pdf)*.

### **Screen Magnification**

Screen magnifier assistive technology enlarges the content displayed on the computer screen in order to assist students who need the content magnified. Although TDS supports some non-

embedded screen magnifier tools from third parties, it is recommended that students use the embedded zoom tools in the Student Interface. For more information about screen magnifier assistive technology, see the document titled *Assistive Technology Manual*.

#### **Contact the Idaho Help Desk for any additional assistance.**

For additional information and assistance in using assistive technology with the Idaho Secure Browser, contact the Idaho Help Desk.

#### **Idaho Help Desk**

**Toll-Free Phone Support**: 1-844-560-7365

**Email Support**: [IDhelpdesk@cambiumasssessment.com](mailto:IDhelpdesk@cambiumasssessment.com)

Please provide the Help Desk with a detailed description of your problem, as well as the following:

- *The brand and version number of the assistive technology being used;*
- *Any error messages and codes that appeared, if applicable;*
- *Operating system and browser information, including version numbers (for example, Windows 10 and Firefox 72 or Mac OS 10.14 and Safari 11).*